# マイページ操作マニュアル CBT試験お申込手順

## **基本情報技術者試験(FE) 情報セキュリティマネジメント試験(SG)**

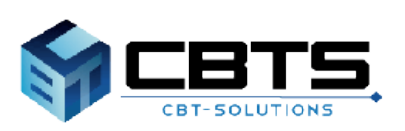

| 項目 | ページ 1. 申込のフロー STEP1 試験申込 STEP2 払込 2. 試験申込 (1) 試験申込 Step.①試験区分の選択 Step.②会場・日時の選択 Step.③住所の入力 Step.④登録情報の確認 (2) 払込 ・支払方法の選択 (3) 申込完了 (4) 申込完了後の確認 3. 各種変更・領収書等の交付(ダウンロード) (1) 各種変更 (2) 領収書等の交付(ダウンロード) 3 4 4 5 6 7 8 9 10 11 11 14 15 16 17 20

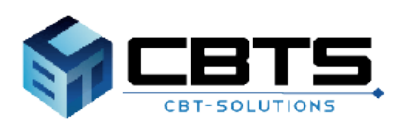

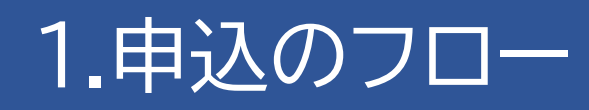

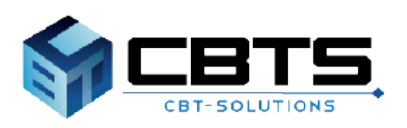

# 1.申込のフロー

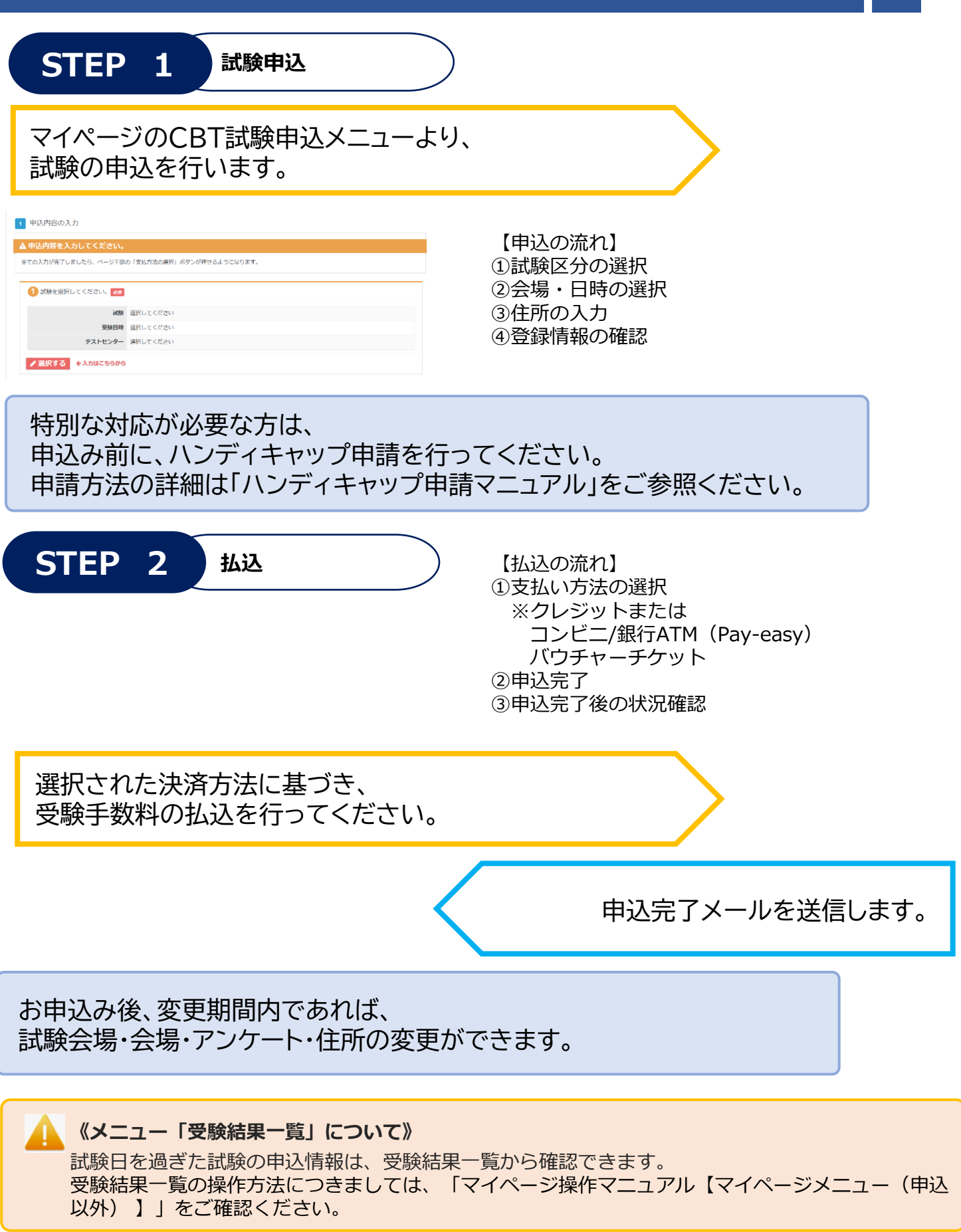

# 2.試験申込

# **基本情報技術者試験(FE) 情報セキュリティマネジメント試験(SG)**

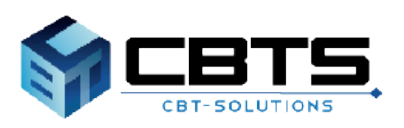

# 2.試験申込> 試験申込

### (1) 試験申込

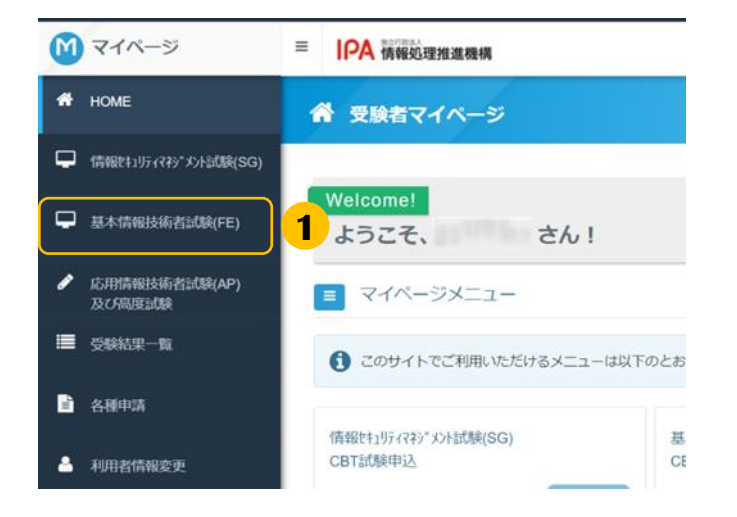

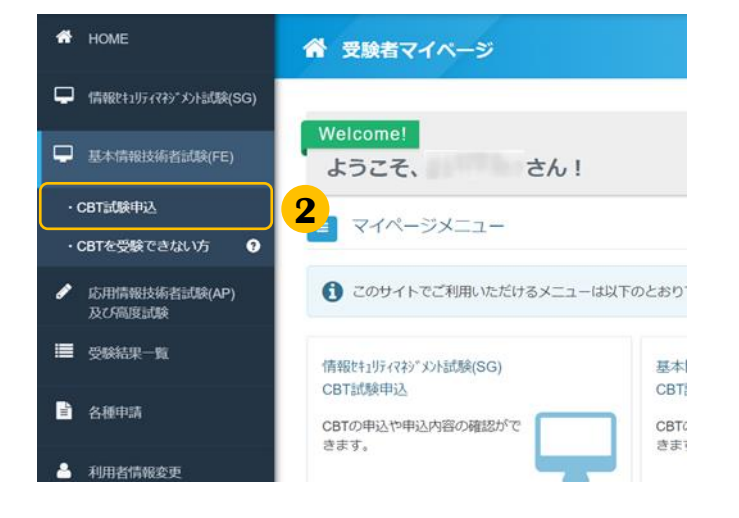

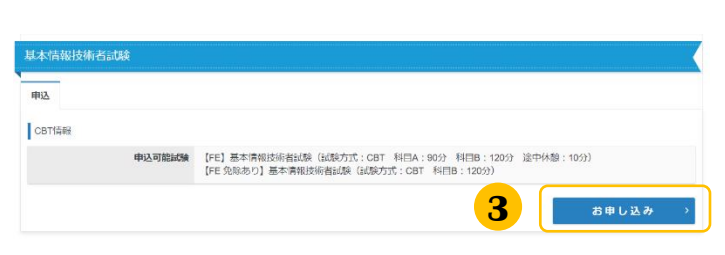

#### ▼申込内容の入力

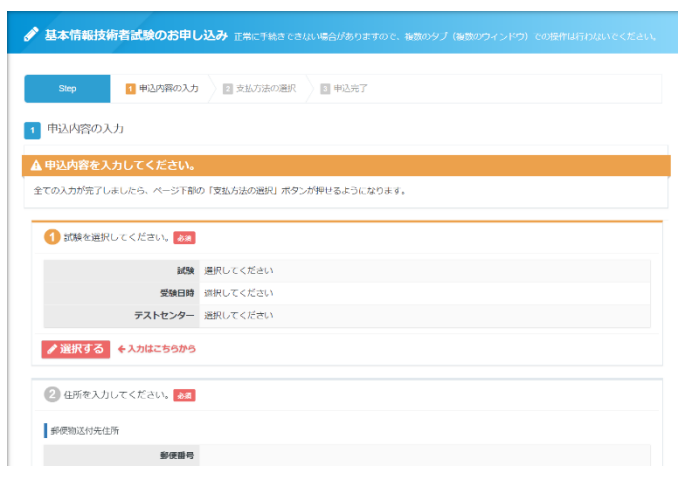

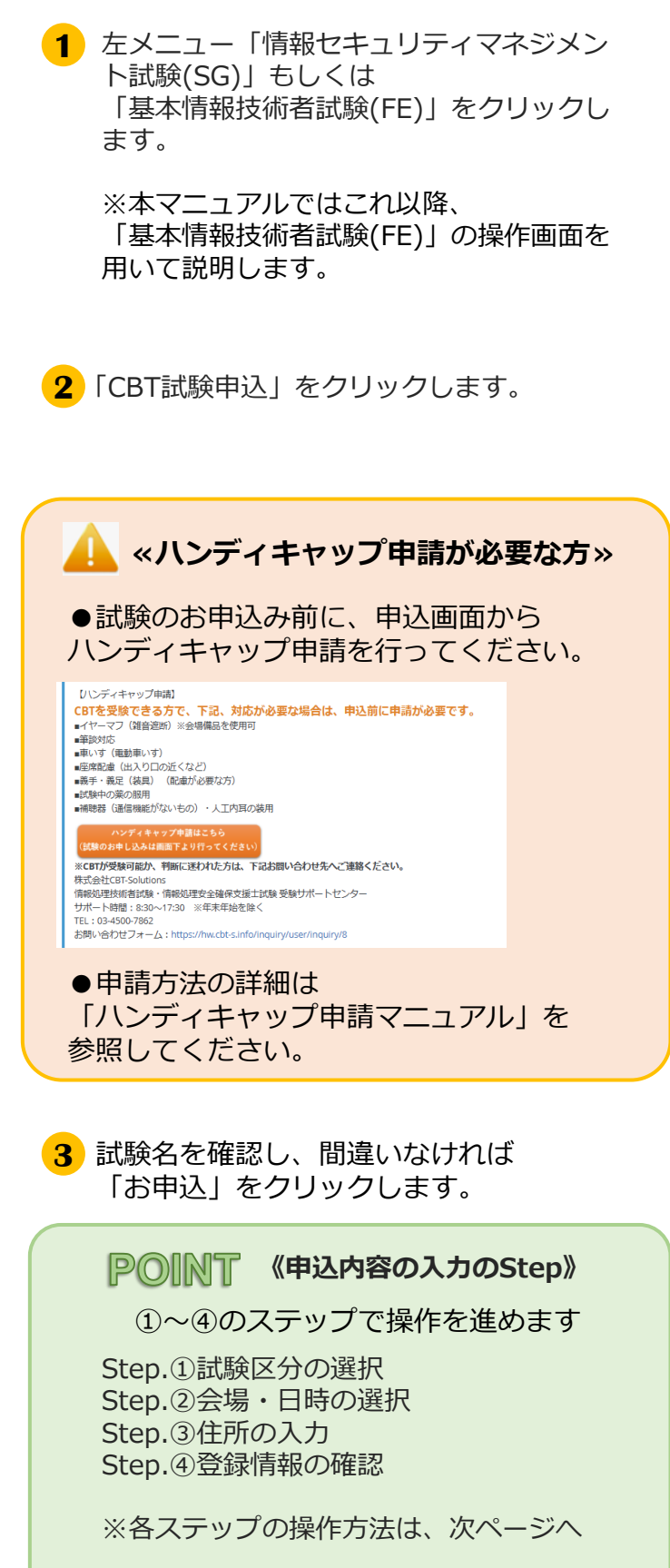

(全ての入力が完了後、支払方法の選択 へ進みます。)

# 2.試験申込> 試験申込

### ◆ Step.①試験区分の選択 (1) 試験申込

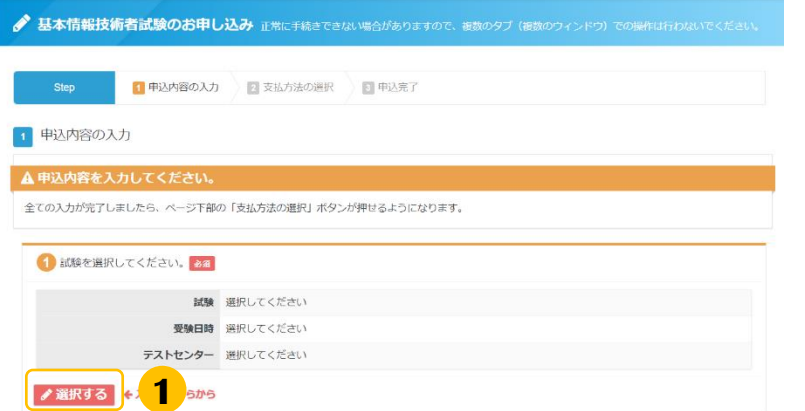

#### 「申込内容を入力してください。」の 「選択する」をクリックします。 **1**

- 基本情報技術者試験のお申し込み 正常に手続きできない場合がありますので、複数のタブ(複数 1 試験を選択してください。 就験を選択して、「次へ」ボタンを押下してください。 試験 -<br>【FE】基本情報技術者試験(試験方式:CBT 科目A:90分 科目B:120分 途中休憩:10分) 7,500円 (税込) 水へ **2** 【FE 免除あり】基本情報技術者試験(試験方式:CBT 科目B:120分) 7.500円 (税)  $\overline{\mathbf{w}}$
- 申込を行う試験区分及び免除(FEのみ)の **2** 選択が正しいことを確認の後、「次へ」を クリックします。

、<br>< 戻る

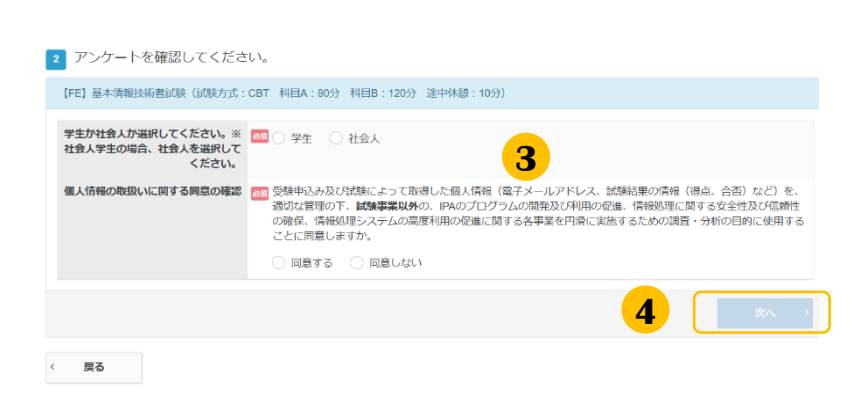

<mark>3</mark> 設問に対し、該当する項目を選択してくだ さい。②で「免除あり」の試験を選択した 場合、修了認定者管理番号の入力が必要と なるため、あらかじめ準備をお願いします。

例)「【FE 免除あり】基本情報技術者試験」を 選択した場合

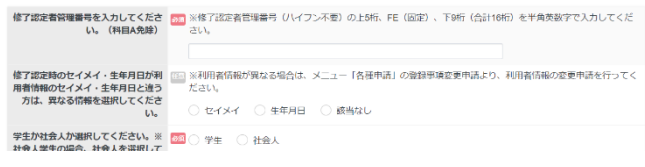

申込内容に問題がなければ「次へ」を クリックします。

**4**

#### 2.試験申込> 試験申込(1) 試験申込 ◆ Step.2会場·日時の選択 ご希望の地域・都道府県・月・日を **5** ● 基本情報技術者試験のお申し込み 正常に手続きできない場合がありますので、複数のタブ (複数のウィンドウ) での操作は行わ 選択します。 3 日時・会場を選択してください。 【FE 免除あり】基本情報技術者試験(試験方式: CBT 科目B: 120分) 4 エリア・日程選 地域 89 選択してください **5** 都道府県 88 選択してください 月 29 選択してください Ļ 日 あき 選択してください **6 6** 選択内容に誤りがなければ「検索」を クリックします。 く 戻る  $\theta$  awar ● 希望する会場欄の受験可能日(◎マーク)を選択してください。 **7** 会場の横に表示されている 受験予約は、甲込日より3日目以降で、空席がある場合に可能です。<br>(例: 甲込日が9月15日の場合、予約が可能な受験日は「9月18日以降」になります。)<br>座席数には限りがございます。お早めにお申し込みください。<br>※ただし、試験実施明瞭が定められている試験については、選択いただける日程は上記試験期間の範囲に限ります。 時計マーク( ) をクリックします。 時間が表示された場合でも、選択された時間によっては、お受付できない場合がございますのでご了承ください。 その場合はお手数ではございますが、他の会場(近隣の県を含め)、又は他の時間帯をお選びください。 ※マークは空席のある日にちに表示され 受験者様のご都合に合わせた空库の調整は致しかねます。<br>随時空席状況は更新しておりますので、会場の開催スケジュールについて直接会場へのお問い合わせはお控えください。 ます。 表示のない会場・日にちはお選びいただ 11 12 13 14 15 16 17 18 19 20<br>(火) (水) (木) (渝) (土) (日) (月) (火) (水) (木) 会場<br>クリックで地図表示 けません。 テストセンター **7**  $\circ$  $\odot$ 戻る **8** 時間帯を選択します。 ※表示の無い時間帯はお選びいただけ  $\bullet$  symmetry ません。 テストセンター **TMAP1** 受験日: 2023/04/20 **8** 受験可能な時間帯は下記のとおりです。  $10-00$ **≪ハンディキャップ申請済みの方≫**  $10:15$  $10:30$ 時間帯の選択後、 10:45 **9** 11:00 「ハンディキャップ申請を事前に行っ ≤確定  $11:15$ 11:30 ていただいた方」にチェックを入れ、 屋る 「申請番号」を入力します。 ▼確定後、申込内容画面に戻ります。 受験可能な時間帯は下記のとおりです。  $10:00$ **CT DRAWAN BRATINER BRAKE** 任意 ♥ ハンディキャップ申請を事前に行って頂いた方 日 甲込内容の入力 ー<br>▲ まだお申し込みは完了しておりません。 **STRANGULERYMEZING** おま ハンディキャップ申請番号を入力してください。 HDCP20220000150 ▲甲込内容を入力してくだ までの入力が完了しましたら、ページ下降の「全出力法の基因」ボタンが押せるようになります **COMMERCIAL RED** ※申請番号は申請の承認後に REA DE REMENANTE GRAND CET MEA: 007 MEB: 1209 MANAS 1099 メールにてお知らせいたします。  $\frac{1}{2}$ **RMSH** 2023910  $721028 -$ **VERRIHAA** ORA  $10<sup>2</sup>$ **NARAZONAZINI 9** 選択した内容に誤りがないことを確認し **HELTIMER** 社会人としての発行はなりま 「確定」をクリックします。 **Britis BARKOBBACHTORE FIRTO Aska BREADLYCHON ED**

Isamimani

# 2.試験申込> 試験申込

### ◆ Step.3住所の入力 (1) 試験申込

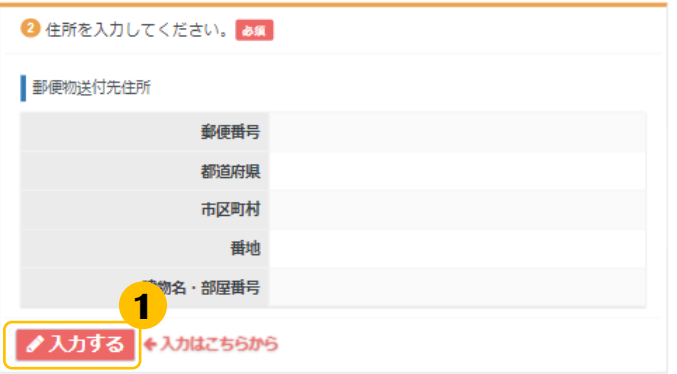

**1** 「入力する」をクリックします。

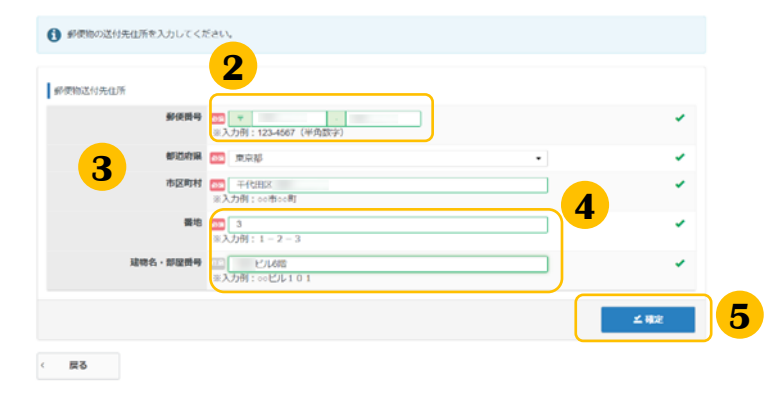

- **2** 郵便番号を入力します。
- **3** 欄外をクリックします。 都道府県・市区町村名が自動入力されます。

※市区町村、番地に住所が正しく反映され ない場合があります。この場合、適宜修正 をお願いします。

※入力された郵便番号が存在しない場合、 以下画面が表示されます。この場合も、適 宜修正をお願いします。

▲ 入力された郵便番号が確認できませんでした。郵便番号に間違いがないかご確認ください。

#### ▼確定後、申込内容画面に戻ります。

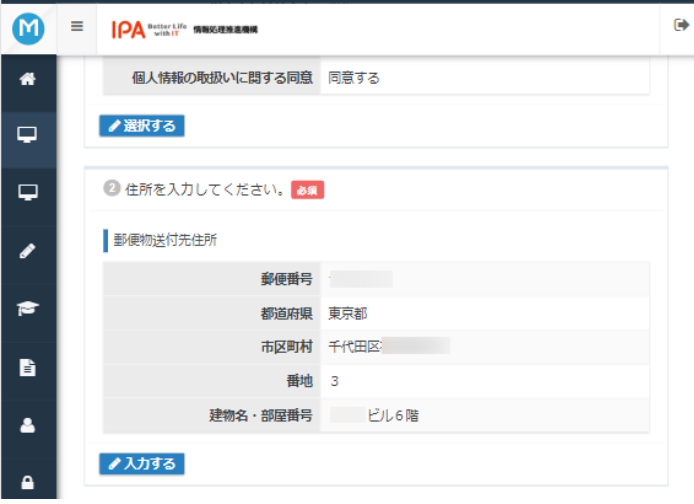

**4** 残りの住所を入力します。

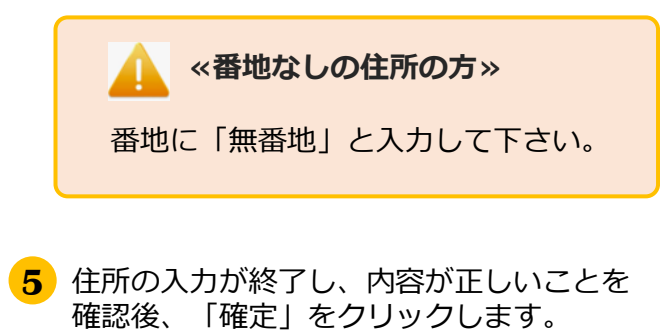

※入力された郵便番号が存在しない場合等、 合格証書を送付する際に宛先を修正すること があります。

# 2.試験申込> 試験申込

### ◆ Step.4登録情報の確認 (1) 試験申込

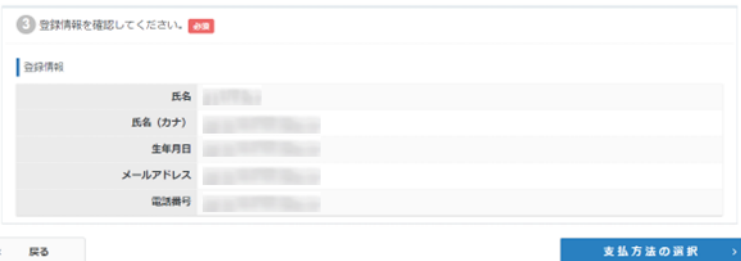

**1** 登録情報を確認してください。

#### **≪氏名と生年月日に変更がある場合≫**

試験申込を中断し、 先に登録事項変更申請を行って下さい。 ※ご自身では変更ができません。

#### ■ «メールアドレスと電話番号に変更がある場合»

試験申込を中断し、先に「利用者情報変更」から 変更を行ってください。 ※この画面からは変更ができません。

# 2.試験申込> 払込

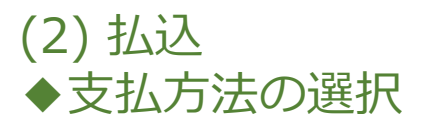

申込内容の入力が完了しましたら、ページ下部の「支払方法の選択」を 押すことが出来るようになります。

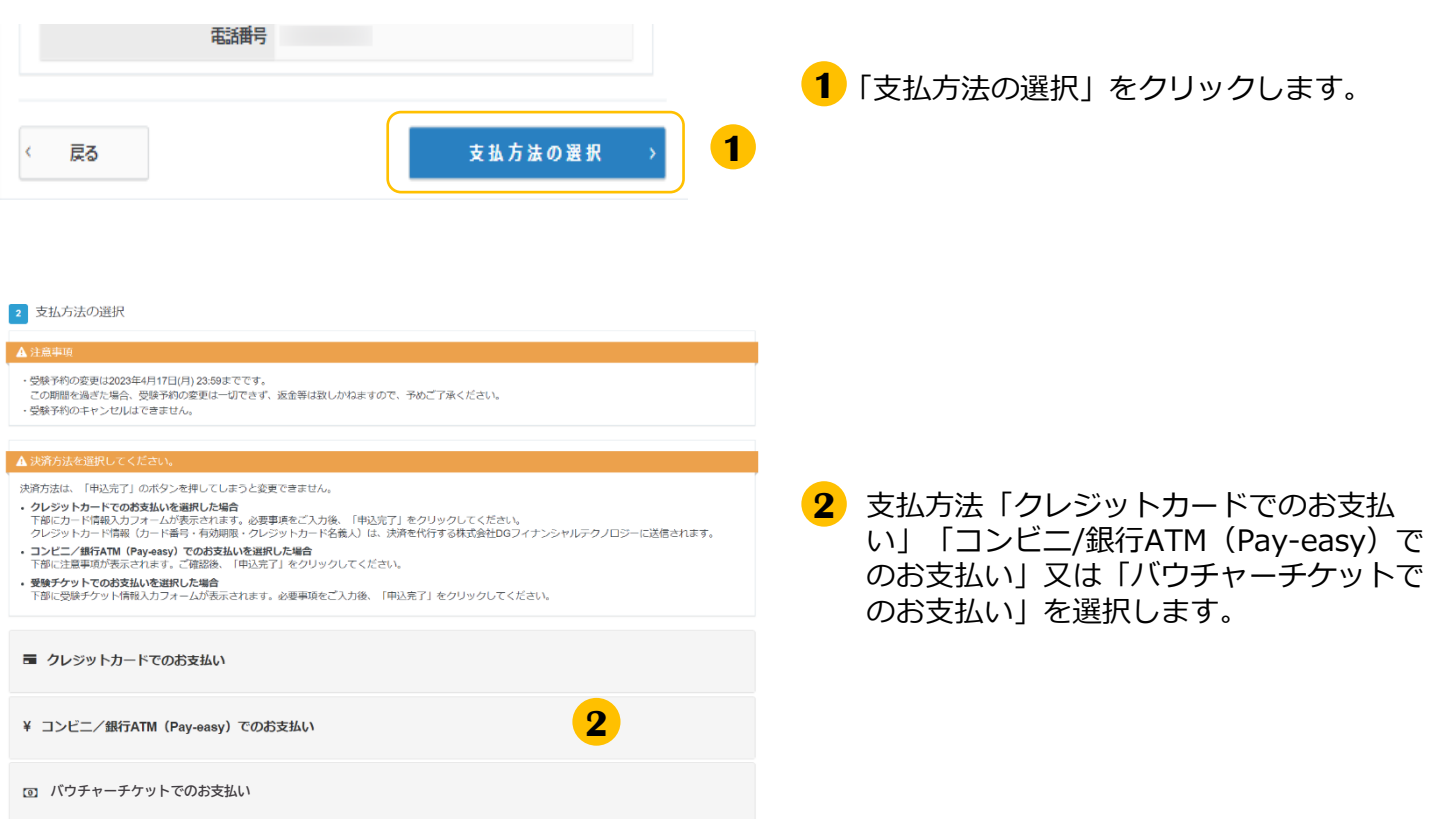

**≪バウチャーチケット支払いについて≫**

バウチャーチケットとは、FE及びSGのCBT方式にて クレジットカード・コンビニ/Pay-easyを使わずに決済が できる電子的な金券です。

あらかじめバウチャー購入者が購入し、 受験者へバウチャーチケット番号を配布いただきます。

受験者は個別のアカウントでの試験申込時に、 お支払い画面で「バウチャーチケット」を選択し バウチャー購入者から受け取ったバウチャーチケット番号を 入力することで、試験の予約ができます。

# 2.試験申込> 払込

# ◆ 支払方法の選択(続き) ▼クレジットカード

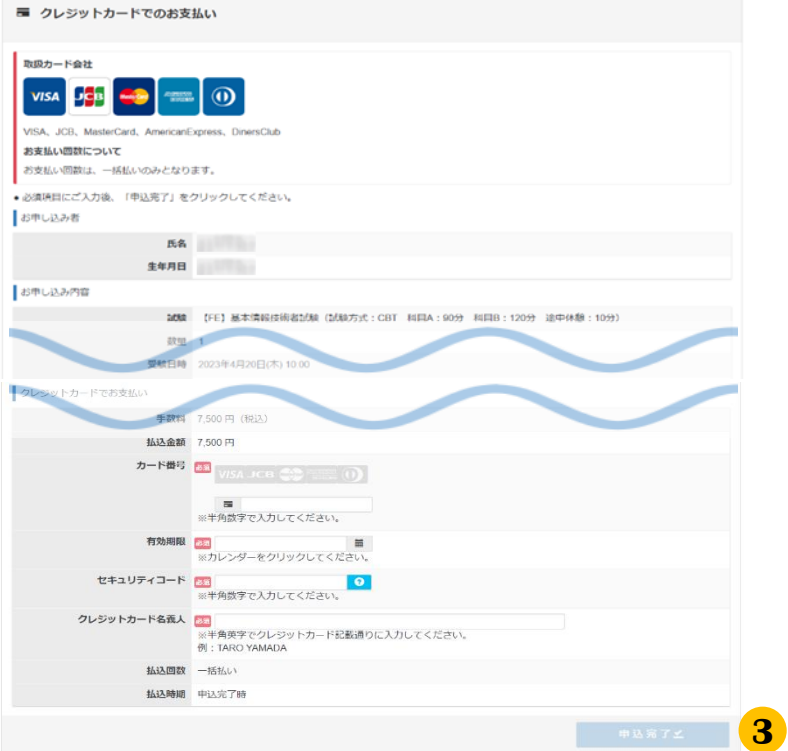

3 画面の内容に沿って入力してください。

氏名・生年月日、試験日や会場の情報も表 示されますので、間違いがないことを確認 の上、「申込完了」をクリックします。

※お支払いの方法は、完了画面及び申込完 了メールでも、確認頂けます。

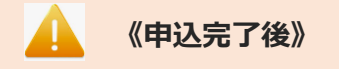

- ・変更期間内であれば、試験会場、受験日時、 アンケート内容の変更が行えます。
- ・払込完了後の取消(キャンセル)はできませ んので、ご注意ください。

#### ▼コンビ二/銀行ATM (Pay-easy)

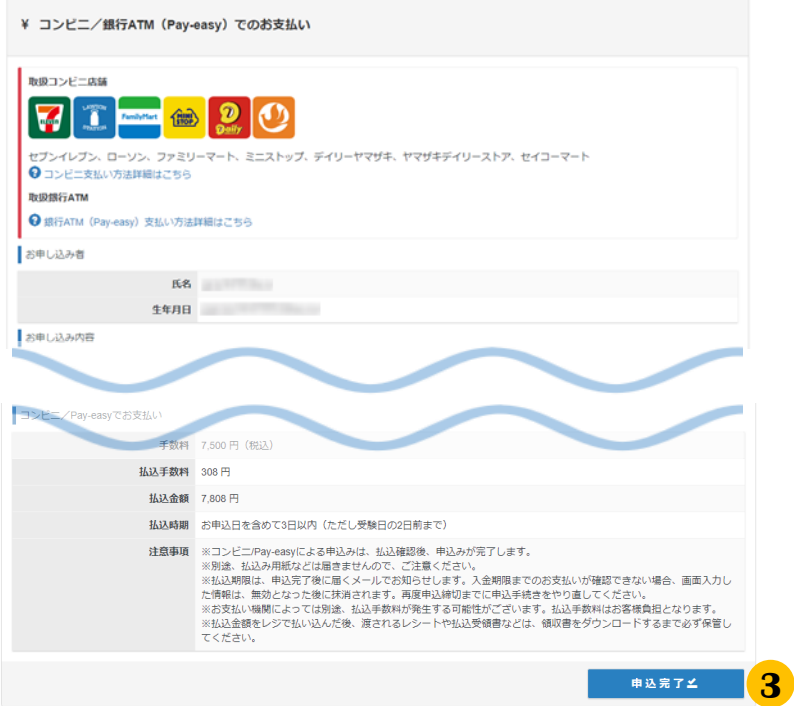

# 2.試験申込> 払込

### ◆ 支払方法の選択(続き) ▼バウチャーチケット

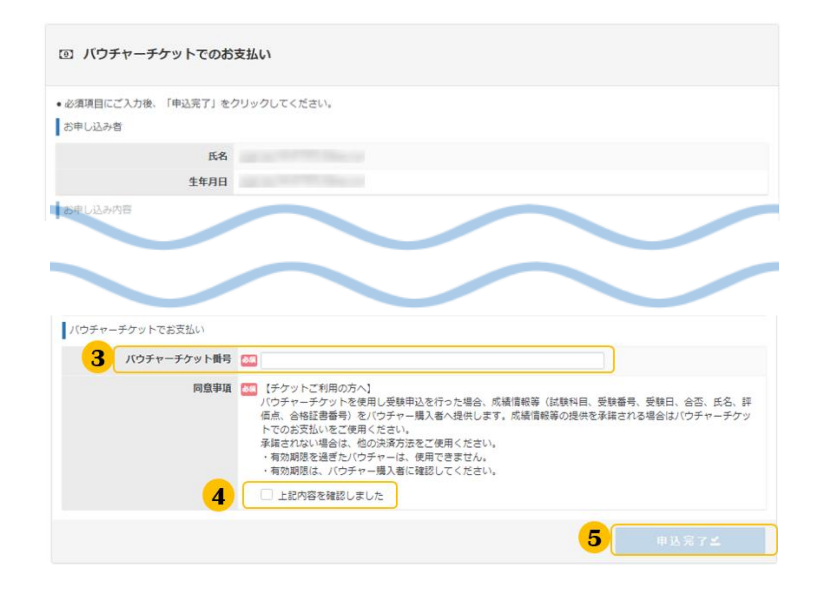

**3** バウチャーチケット番号を入力してください。

氏名・生年月日、試験日や会場の情報も表示 されますので、間違いがないことを確認します。

※お支払いの方法は、完了画面及び申込完了メー ルでも、確認頂けます。

バウチャーチケットでお支払いをするには、 **4** 同意事項【チケットご利用の方へ】に同意頂く 必要があります。同意事項を確認の上、 「上記 内容を確認しました」にチェックを入れます。

**5** 「申込完了」をクリックします。

# 2.試験申込> 申込完了

# (3) 申込完了

#### 「申込完了」をクリックすると「確定確認」が表示されます。

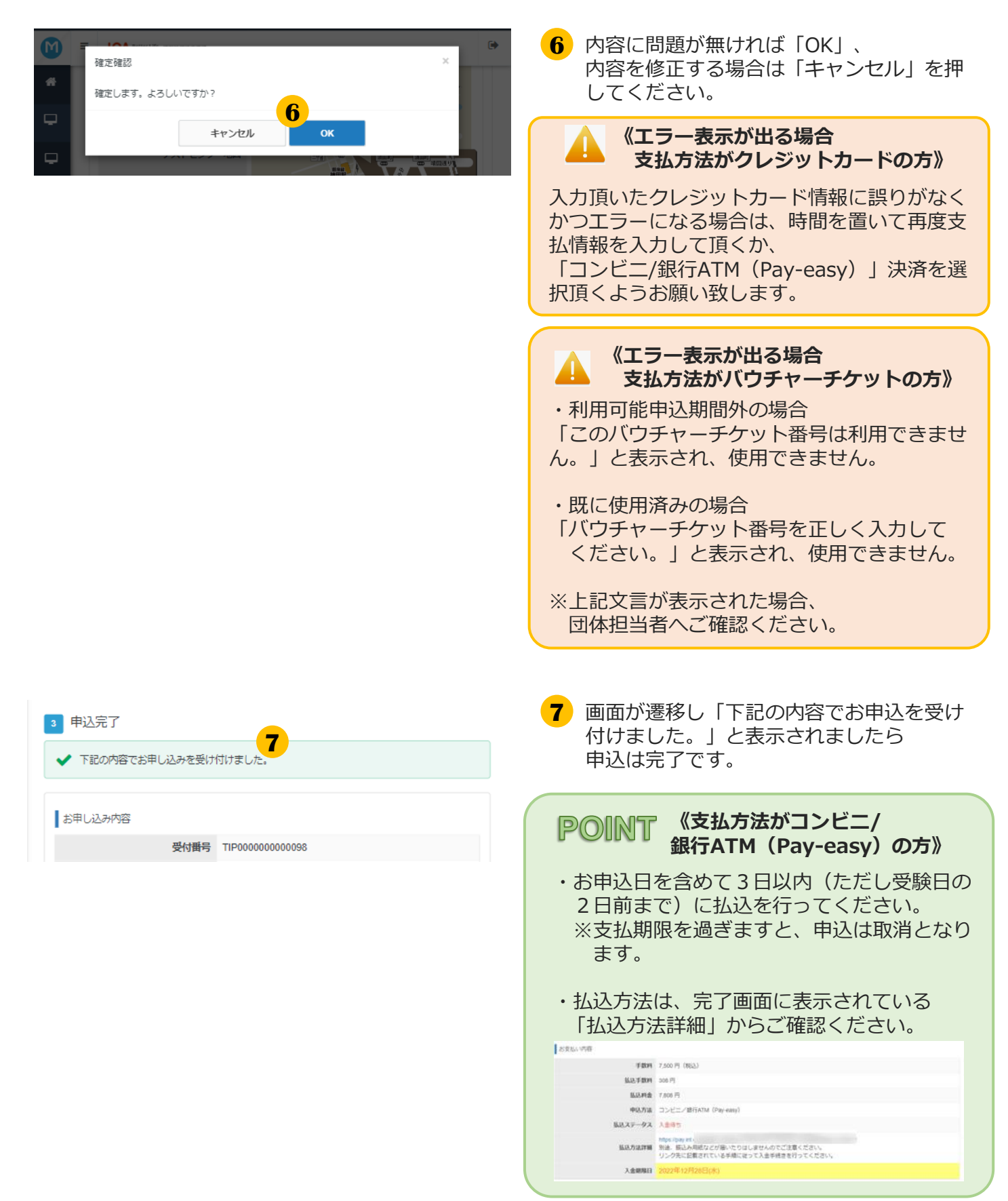

# 2.試験申込> 申込完了後の確認

### (4) 申込完了後の確認

#### **POINT 《申込完了後の内容確認、領収書発行》**

申込後、申込内容の確認を行う場合は、マイページメニュー「CBT試験申込」より、確認ができます。 また、支払を行った試験については、領収書の発行が行えます。 ※申込方法「コンビニ/銀行ATM(Pay-easy)」の場合、入金頂いてからマイページへ反映されるま で2-3時間程掛かります。通信の状況によってはそれ以上掛かる場合ございますので、ご了承ください。

#### ▼申込内容の確認

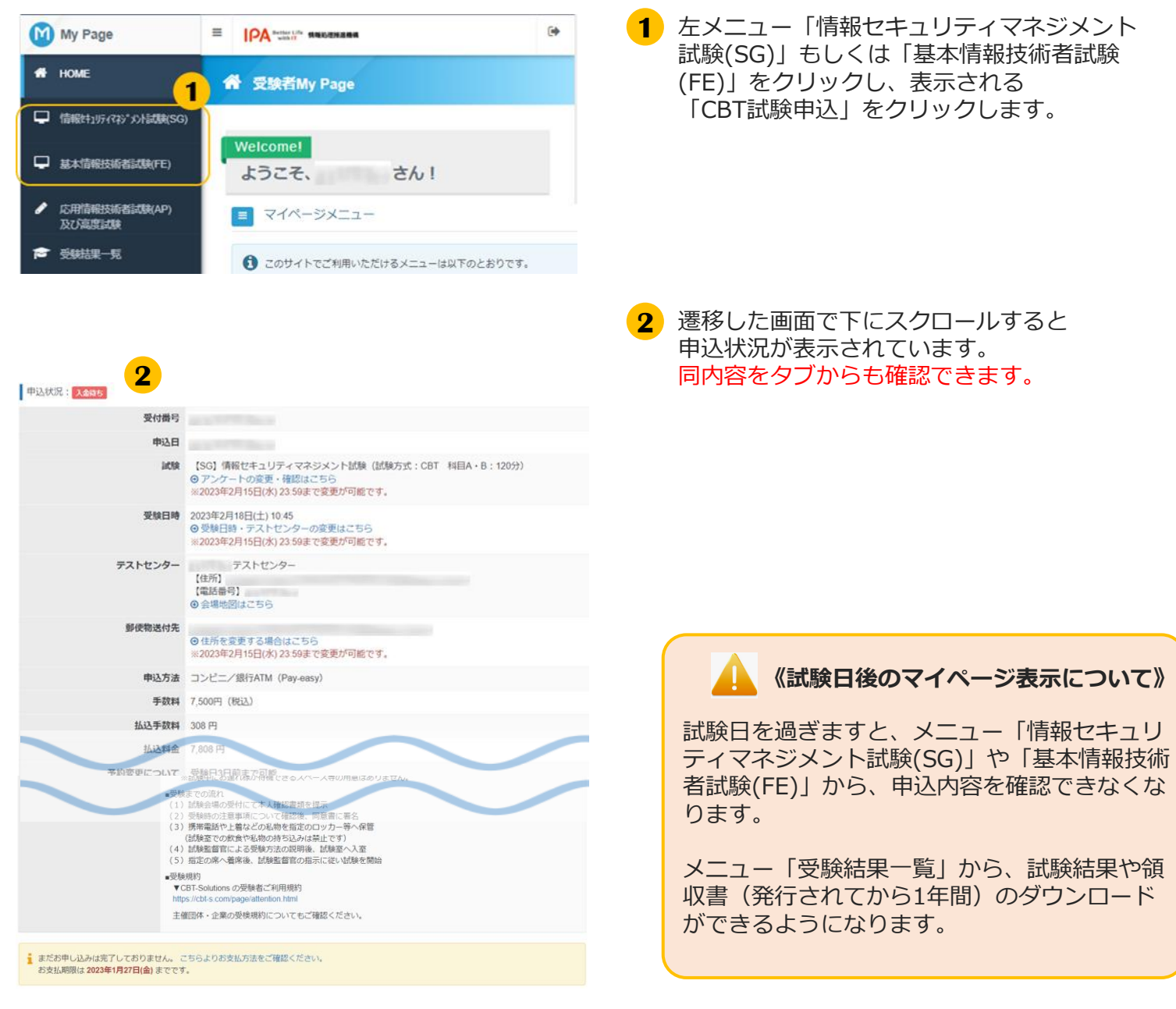

# 3.各種変更・領収書等の交付(ダウンロード)

## **基本情報技術者試験(FE) 情報セキュリティマネジメント試験(SG)**

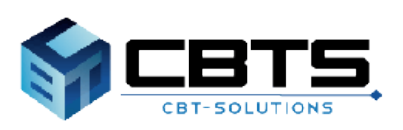

## 3.各種変更・領収書等の交付(ダウンロード) >各種変更

#### (1)各種変更

▼受験日時・テストセンターの変更

変更期間内であれば、受験日時・テストセンターの変更が可能です。

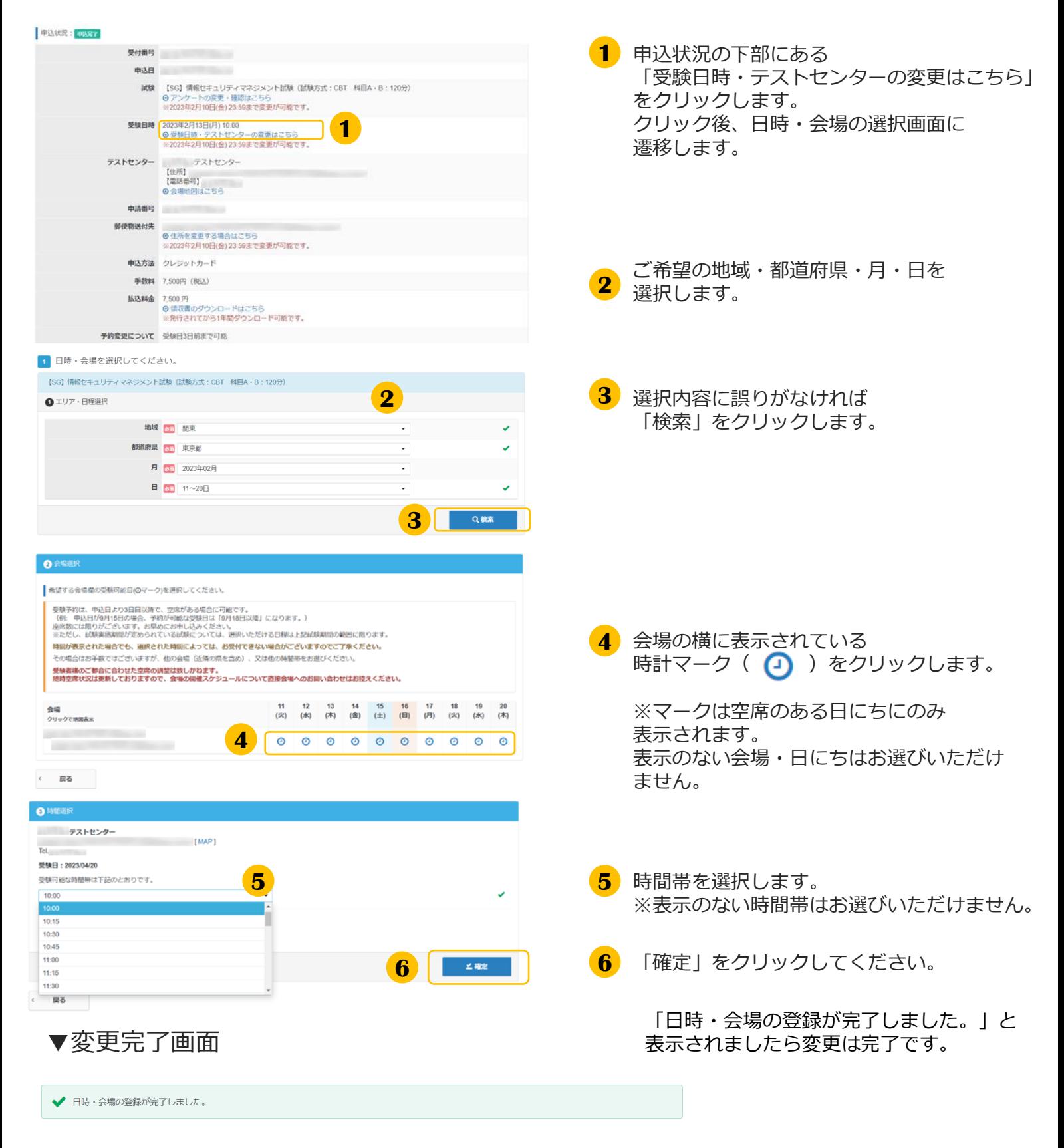

# 3.各種変更・領収書等の交付(ダウンロード) >各種変更

#### ▼アンケート回答内容の変更

#### 変更期間内であれば、アンケート回答内容の変更が可能です。

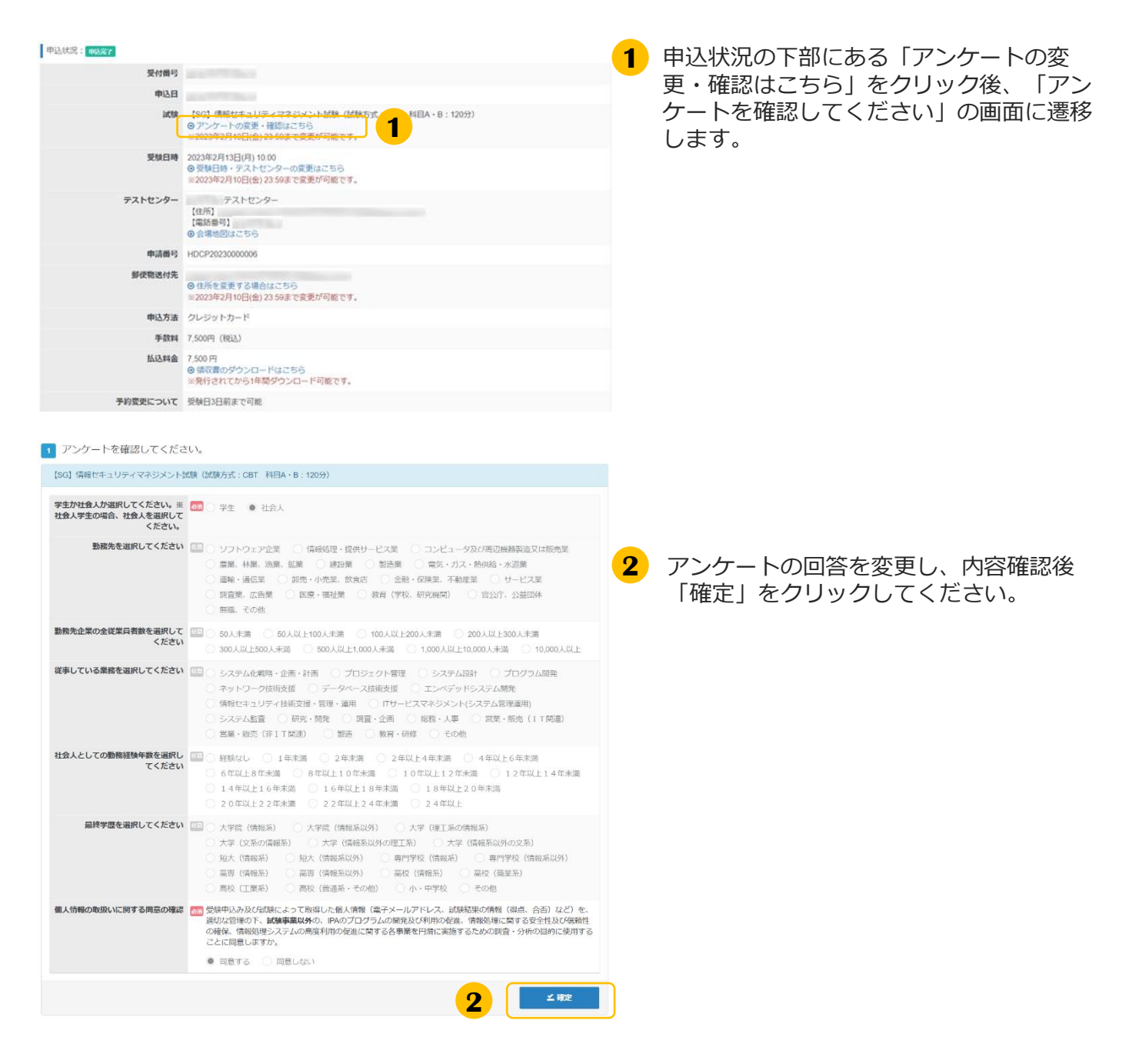

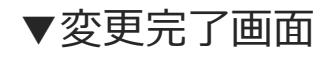

◆ アンケートの登録が完了しました。

「アンケートの登録が完了しました」と表 示されましたら変更は完了です。

# 3.各種変更・領収書等の交付(ダウンロード) >各種変更

#### ▼住所(郵便物送付先)の変更

変更期間内であれば、アンケート回答内容の変更が可能です。

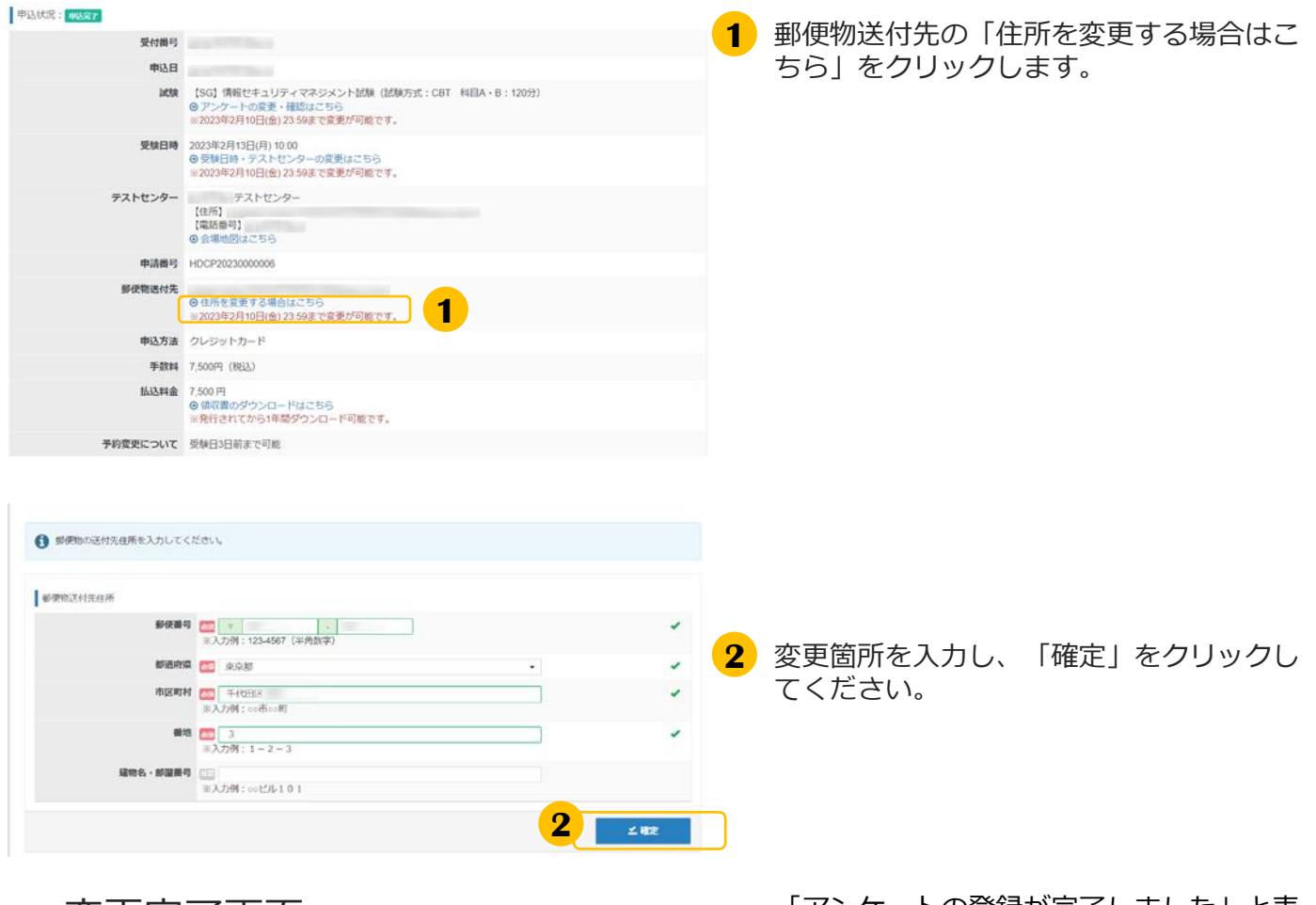

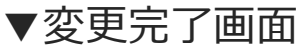

▼変更完了画面 - - - - - - - - 「アンケートの登録が完了しました」と表 示されましたら変更は完了です。

◆ 住所の変更が完了しました。

### (2)領収書等の交付(ダウンロード)

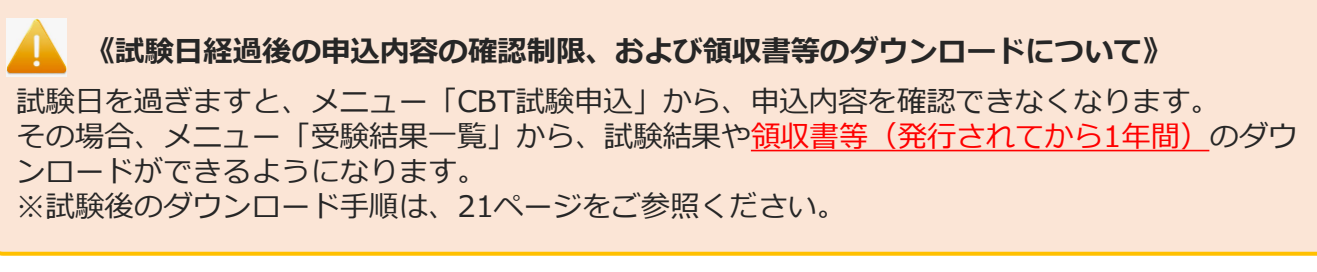

#### ▼試験前

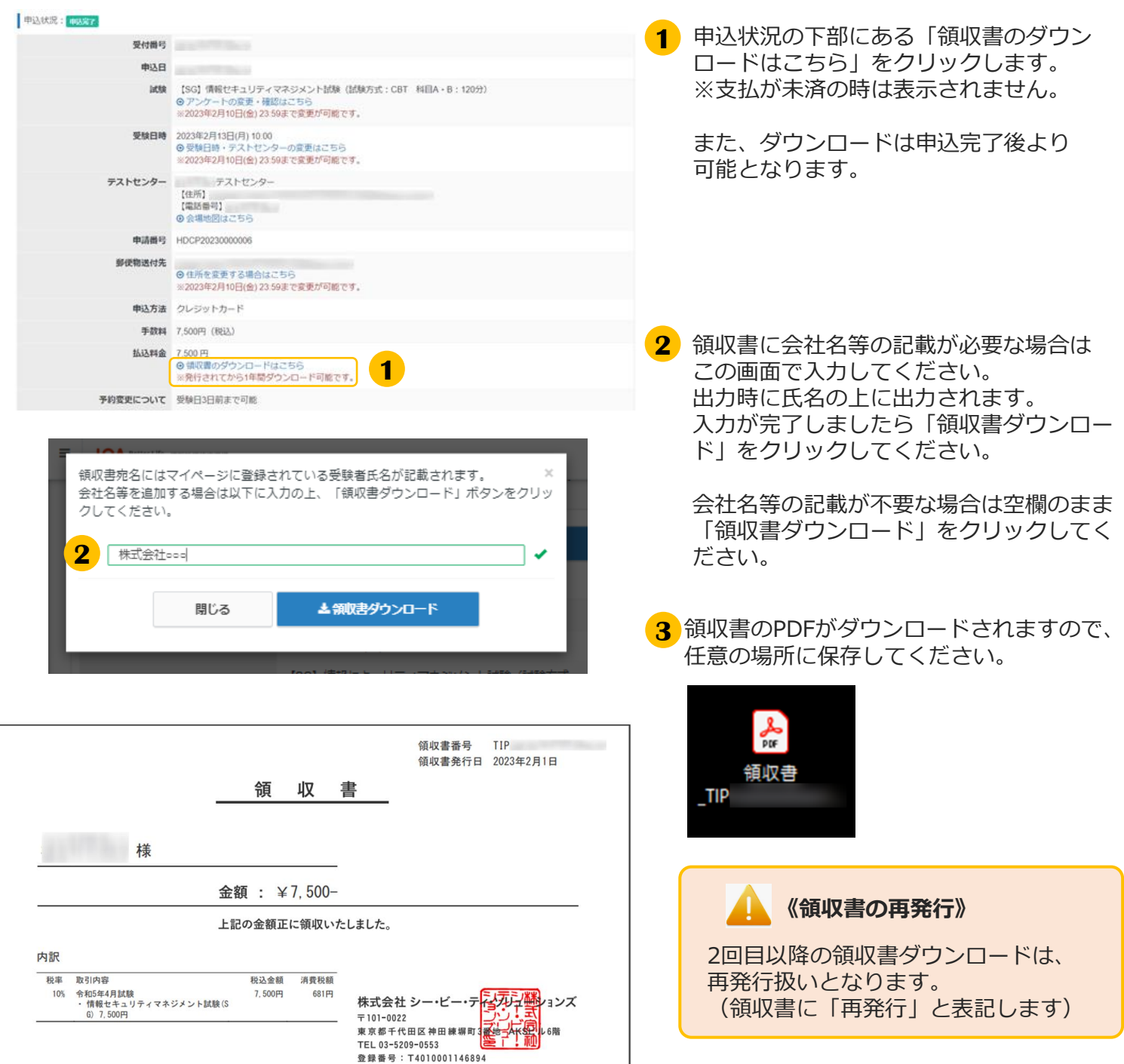

#### 3.各種変更・領収書等の交付(ダウンロード) >領収書等の交付(ダウンロード)

#### ▼試験後

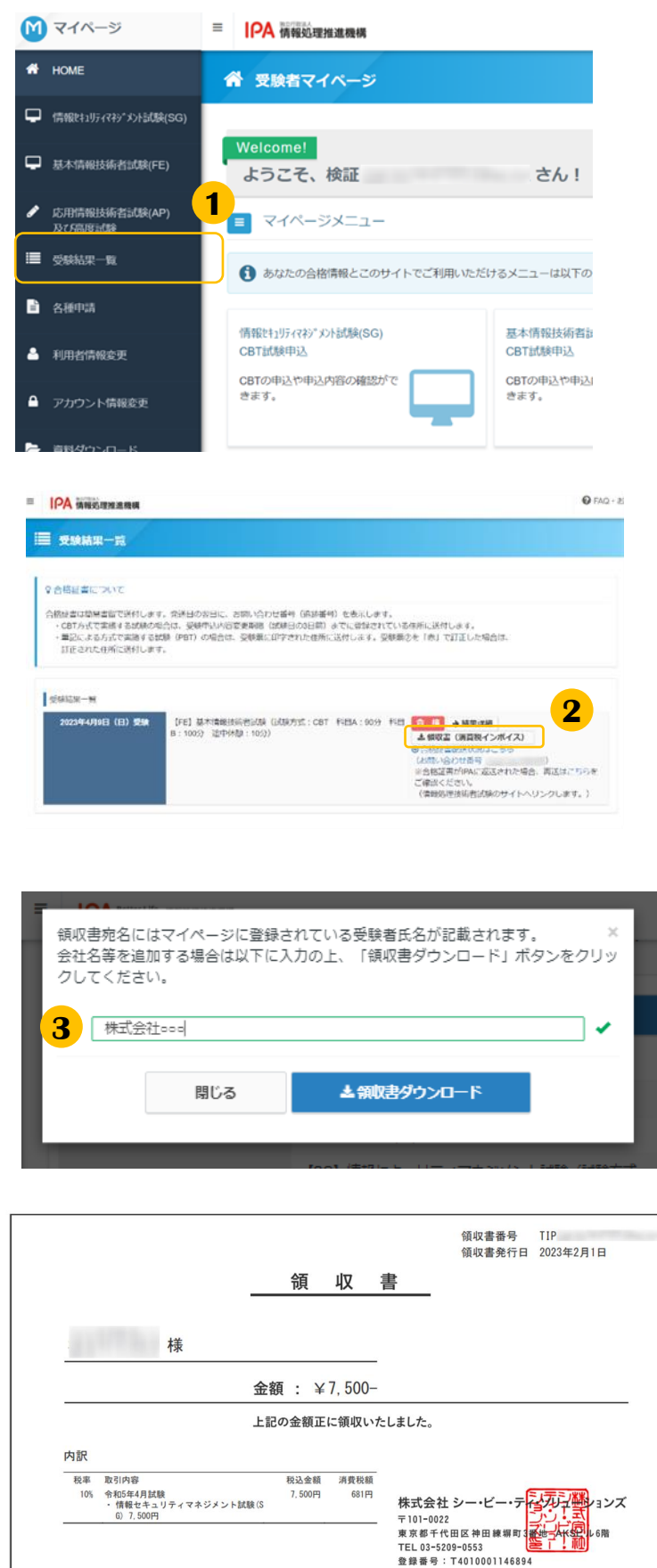

- 左メニュー「受験結果一覧」をクリックし **1** ます。
- <mark>2</mark>「領収書(消費税インボイス)」ボタンを クリックします。
- <mark>3</mark> 領収書に会社名等の記載が必要な場合は この画面で入力してください。 出力時に氏名の上に出力されます。 入力が完了しましたら「領収書ダウンロー ド」をクリックしてください。

会社名等の記載が不要な場合は空欄のまま 「領収書ダウンロード」をクリックしてく ださい。

<mark>4</mark>)領収書等のPDFがダウンロードされますの で、任意の場所に保存してください。

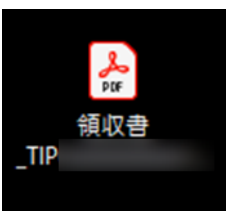

**<sup>3</sup> 《試験実施証明書の交付(ダウン POINT ロード)について》**

「領収書」と「試験実施証明書」の2つの書類 で「消費税インボイス」の構成要件を満たしま す。

試験実施証明書は、ダウンロードした領収書等 PDFの2ページ目より確認が可能です。 ※試験終了後数時間~1日程度で発行されます。

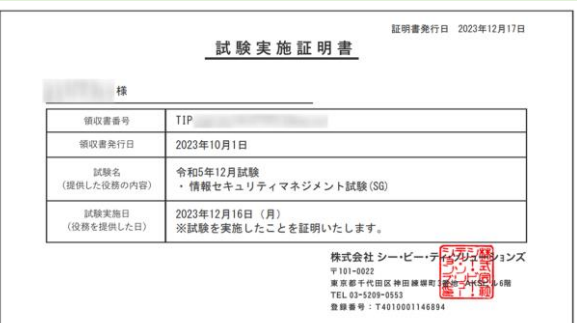

**■ インターネットによる試験申請方法についてのお問合せ ■ 株式会社CBT-Solutions 受験サポートセンター サポート時間:8:30~17:30 ※年末年始を除く TEL:03-4500-7862 お問い合わせフォーム:https://hw.cbt-s.info/inquiry/user/inquiry/8**